## **HOW TO LINK YOUR UPGRADED PACER ACCOUNT TO NEXTGEN CM/ECF**

NOTE: *Screenshots are from a testing application environment, and may look slightly different, e.g. different colors, than what you will see in the production environment.* 

**STEP 1**[. If you have not yet upgraded](https://www.tnwb.uscourts.gov/) you[r PACER account, please do so.](http://www.tnwd.uscourts.gov/pdf/content/HowToUpgradeYourPacerAccount.pdf)

[https://www.tnwb.uscourts.gov/PDFs/courtinfo/pacer/HowToUpgradeYourPacerAccou](https://www.tnwb.uscourts.gov/PDFs/courtinfo/pacer/HowToUpgradeYourPacerAccount.pdf) nt.pdf

## **You will also need your CM/ECF login and password.**

**STEP 2**. Go to our CM/ECF website, and click on "Bankruptcy Western District of Tennessee – Document Filing System".

https://ecf.tnwb.uscourts.gov/

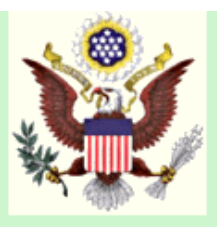

## **U.S. Bankruptcy Court Western District Of Tennessee Official Court Electronic Document Filing System**

**CM/ECF Test NextGen 1.5.3 Version** 

ilings on this system are subject to Federal Rule of Civil Procedure 11 and Federal Rule of Bankruptcy Proce

**STEP 3**. You will be taken to a PACER login screen. Enter your PACER credentials.

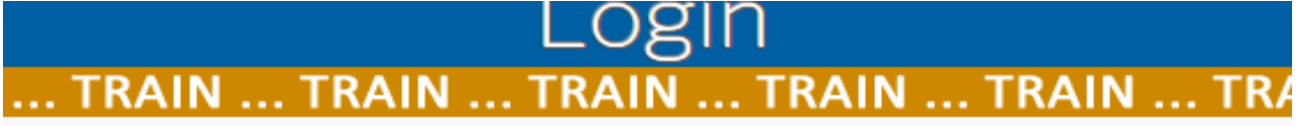

log in to this site. If your browser is set to accept cookies and you are experiencin owser before trying again.

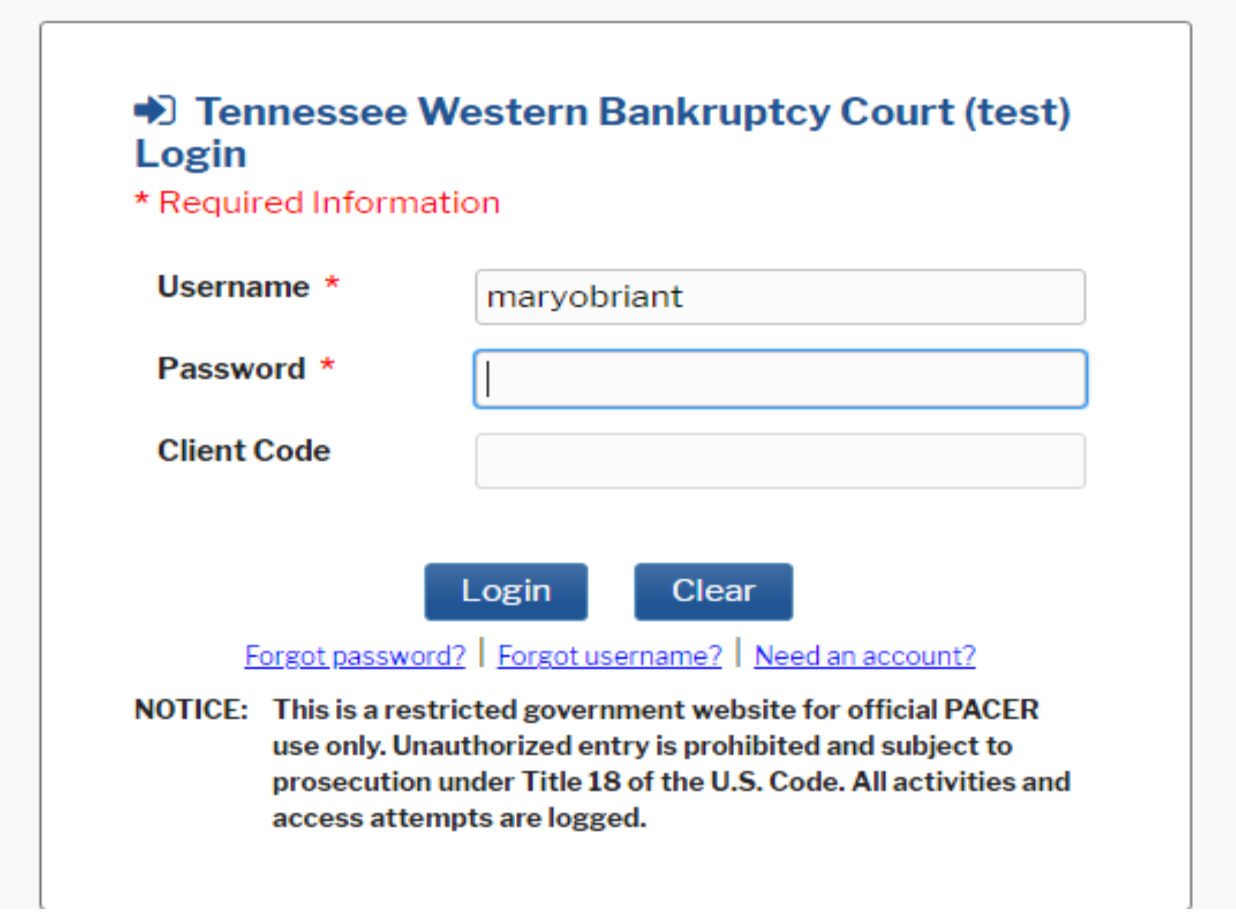

**STEP 4.** You are now logged into the TNWB CM/ECF website, but because your PACER account is not yet linked you will not see the Bankruptcy or Adversary menus. Click on "Utilities".

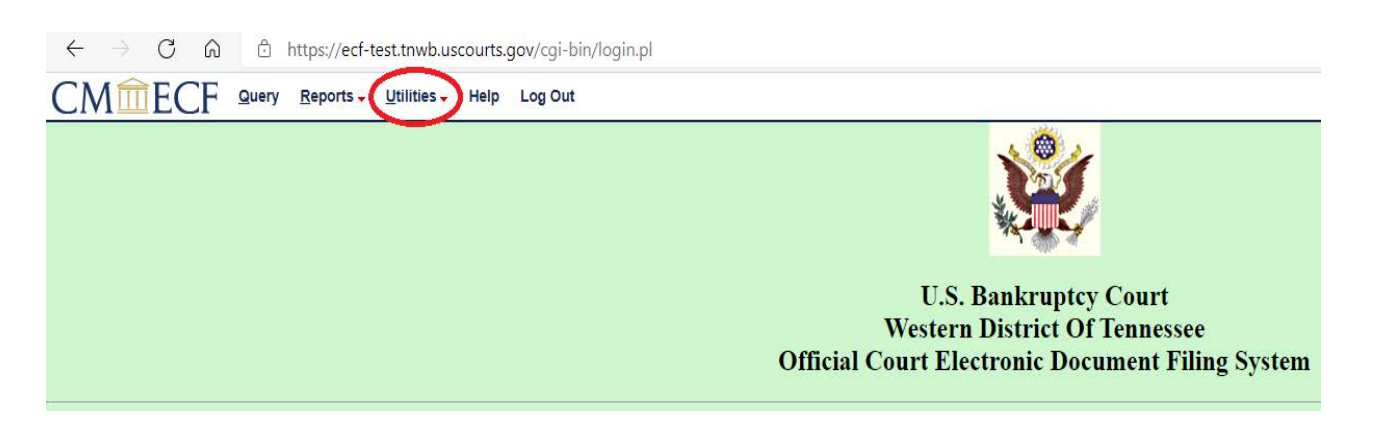

**STEP 5**. Click on "Link a CM/ECF account to my PACER account".

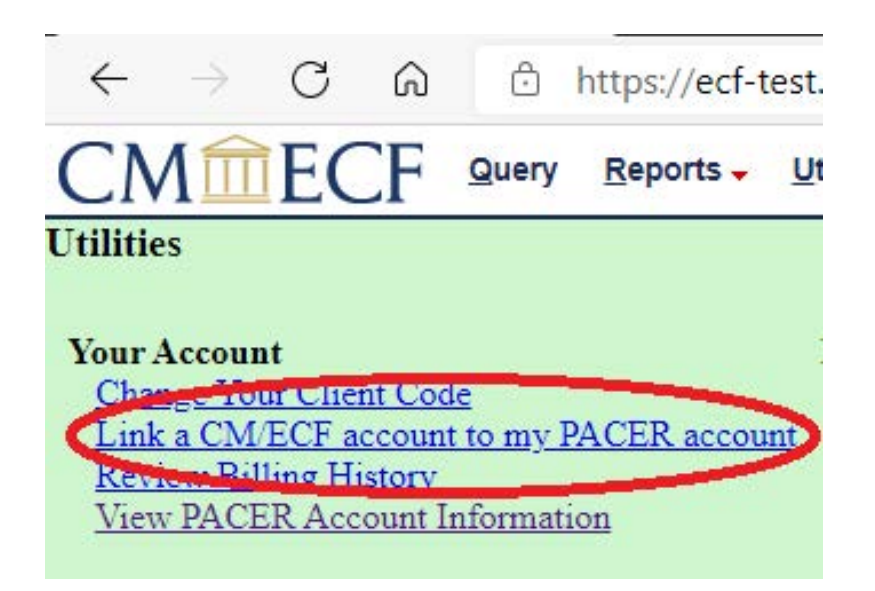

**STEP 6**. Enter the credentials that you have been using to file in CM/ECF, and click "Submit".

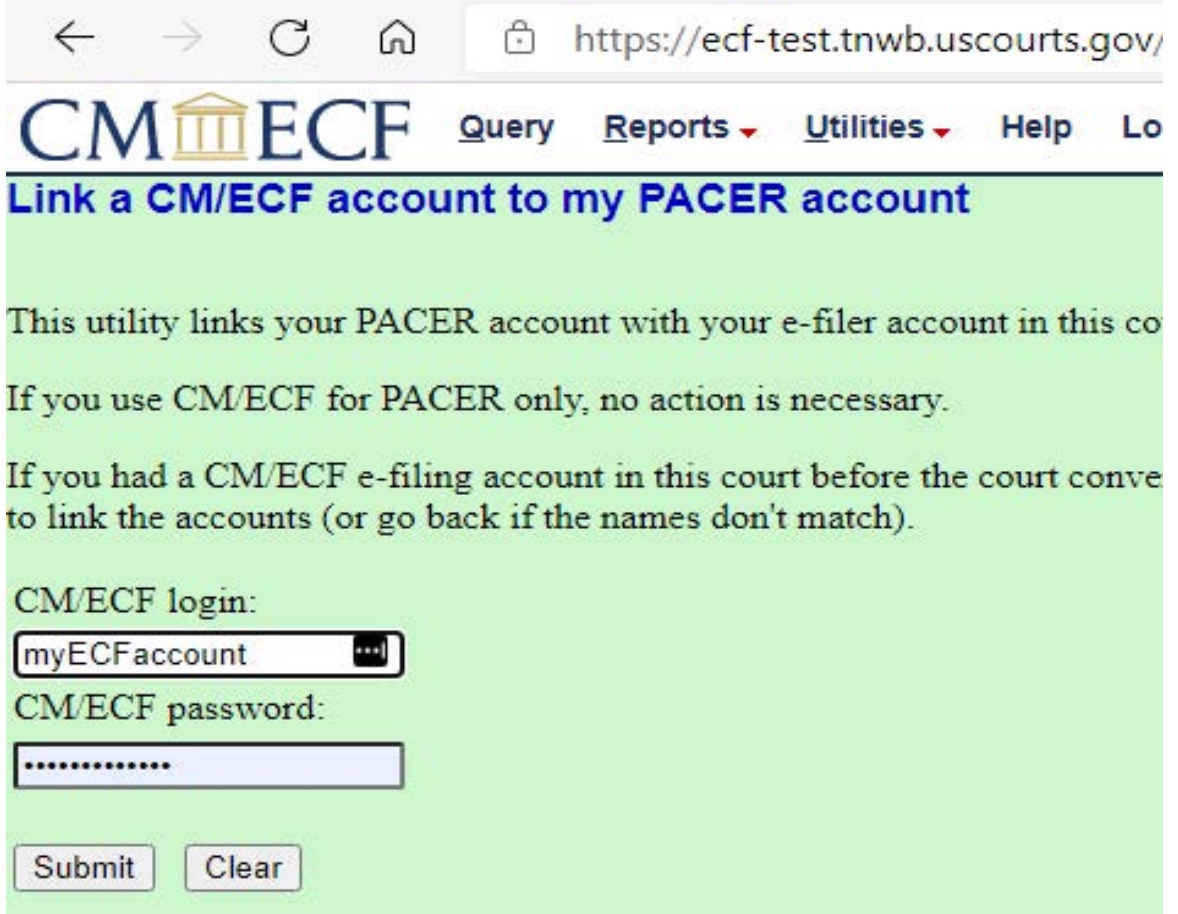

**STEP 7.** Make sure that you are linking the correct CM/ECF and PACER accounts, based on the name. If you link the wrong CM/ECF account and PACER account, please contact the helpdesk at [ECFhelp@tnwb.uscourts.gov.](mailto:ECFhelp@tnwb.uscourts.gov.)

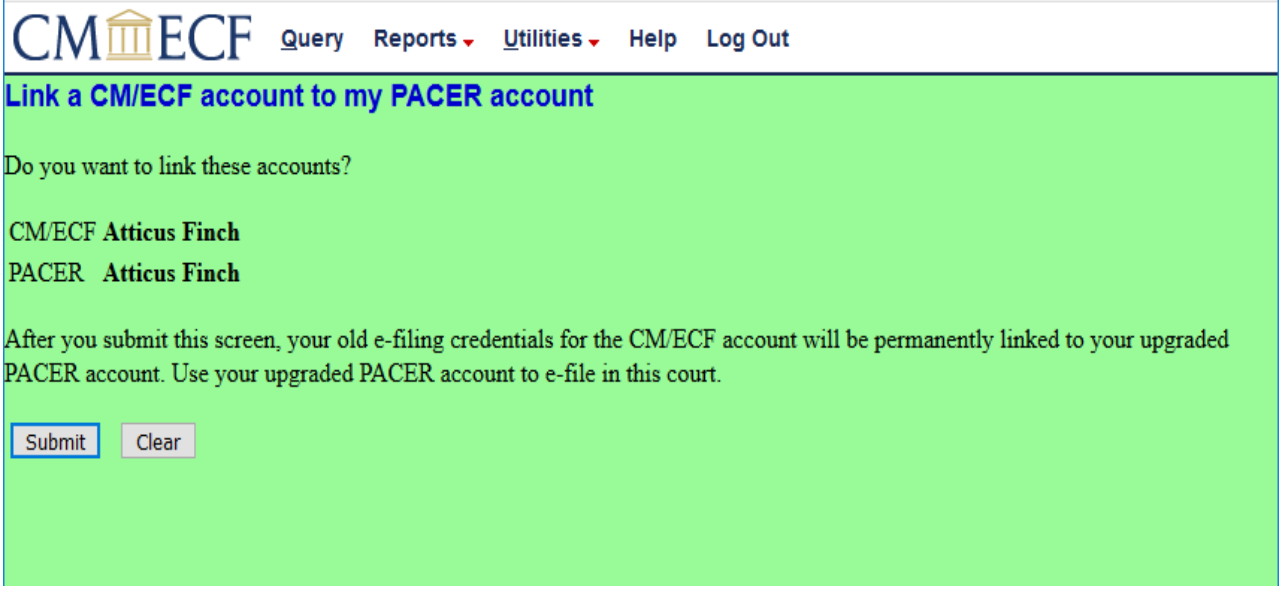

**STEP 8.** You will see a screen confirming that you have successfully linked your PACER account to your CM/ECF account. From now on, you should use your PACER credentials to file in the Bankruptcy Court for the Western District of Tennessee.

**STEP 9.** Click "Log Out". You will be taken back to a PACER screen. Note that you are still logged into PACER, you have just exited the CM/ECF filing system for the Bankruptcy Western District of Tennessee.

If you need to switch to a different PACER account, you will have to click on "logout" on this page.

Click on "Submit" to return to the CM/ECF filing system for the Bankruptcy Court for the Western District of Tennessee.

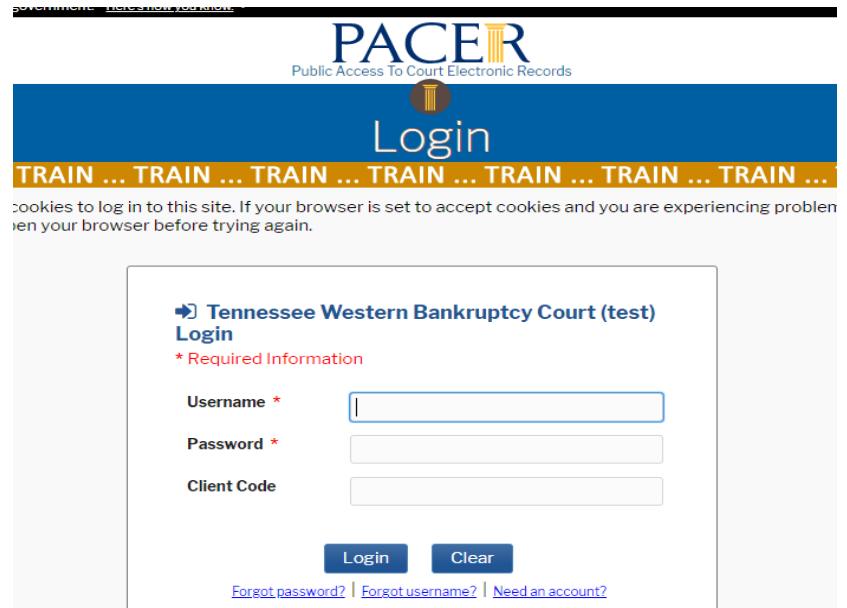